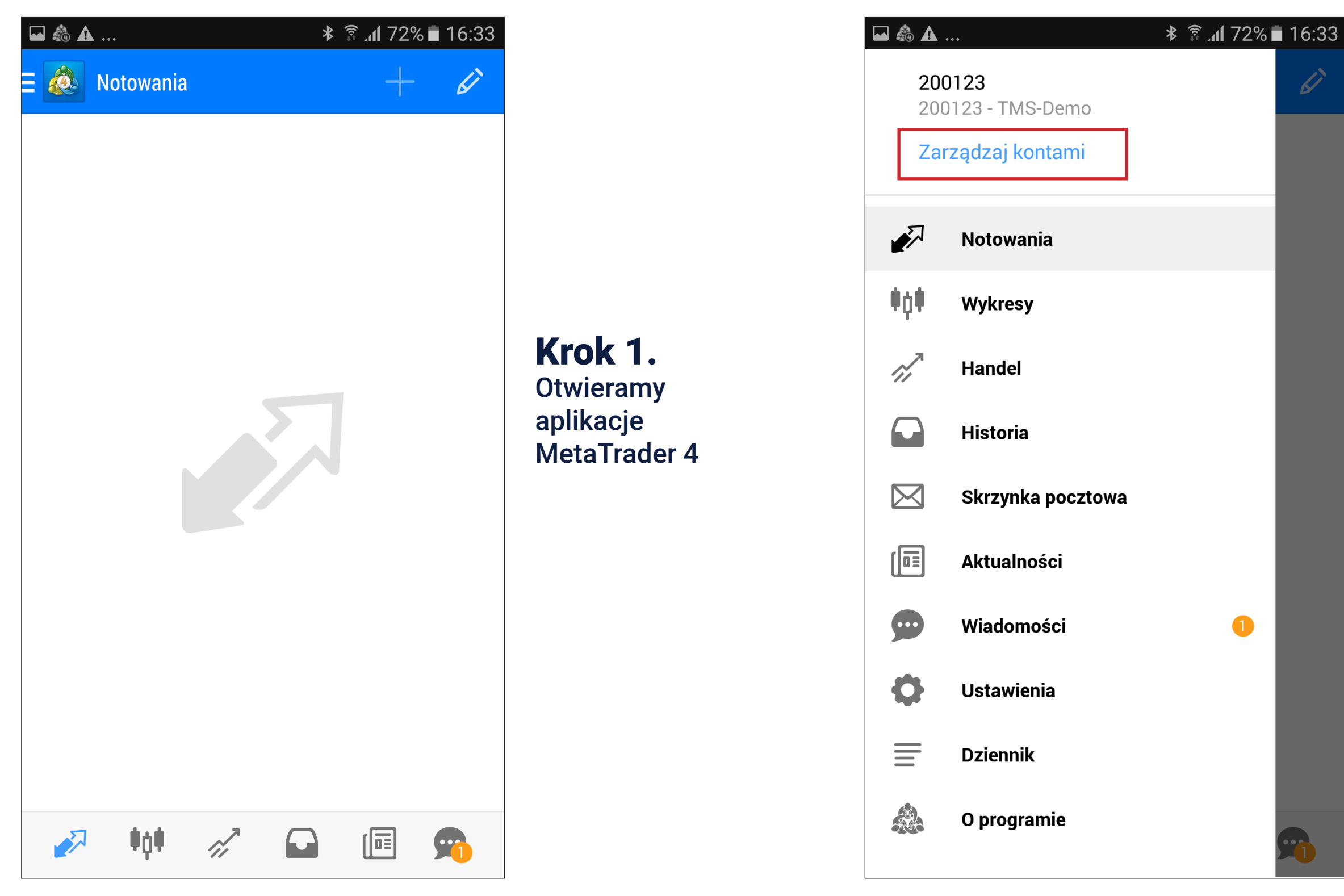

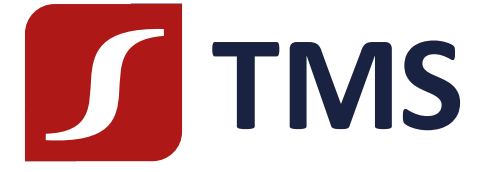

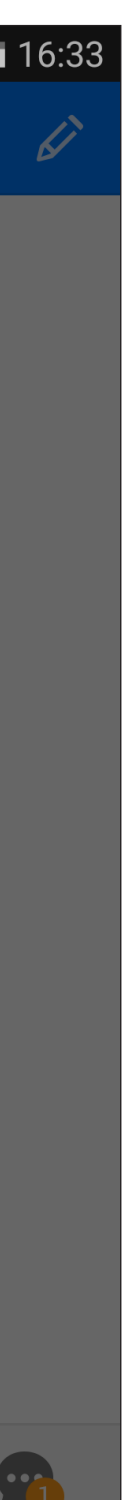

Krok 2. Klikamy w menu a następnie w link "Zarządzaj kontami" (niebieski napis)

## Instrukcja zmiany serwera na platformie mobilnej TMS Connect

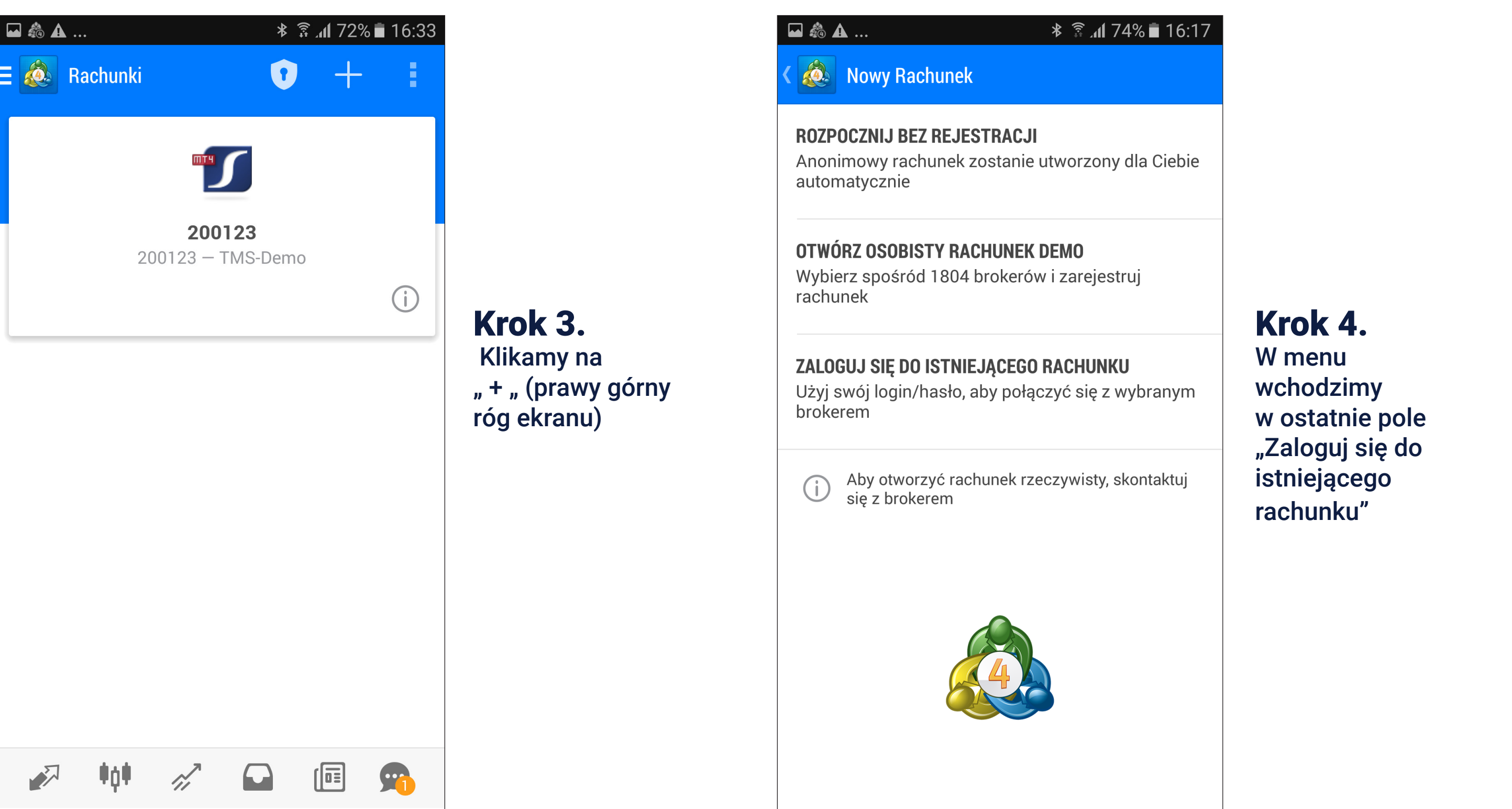

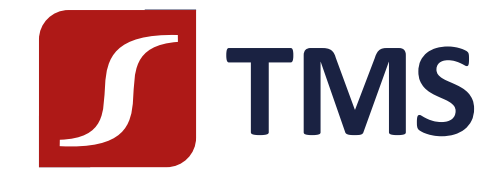

Krok 5. W polu "znajdź brokera" wpisujemy: TMS

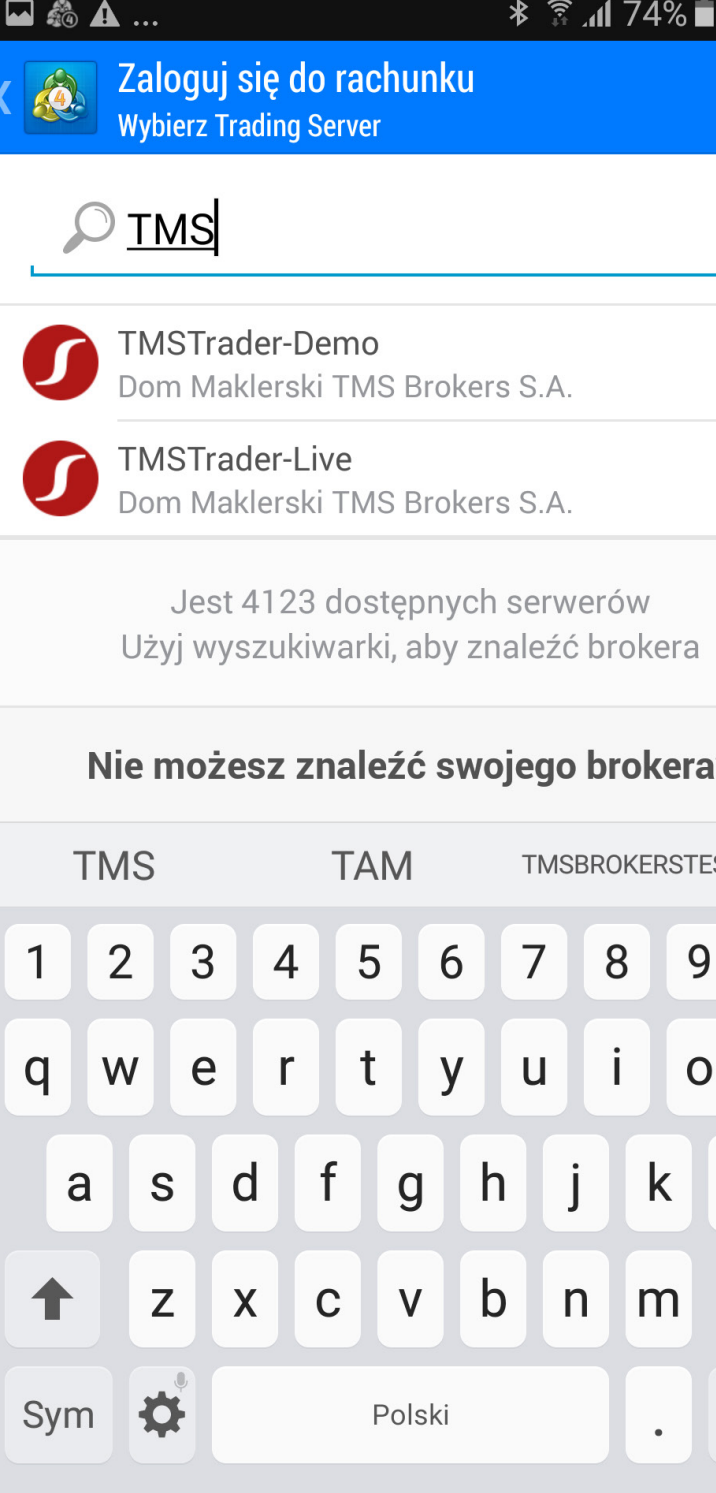

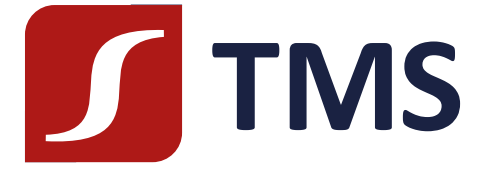

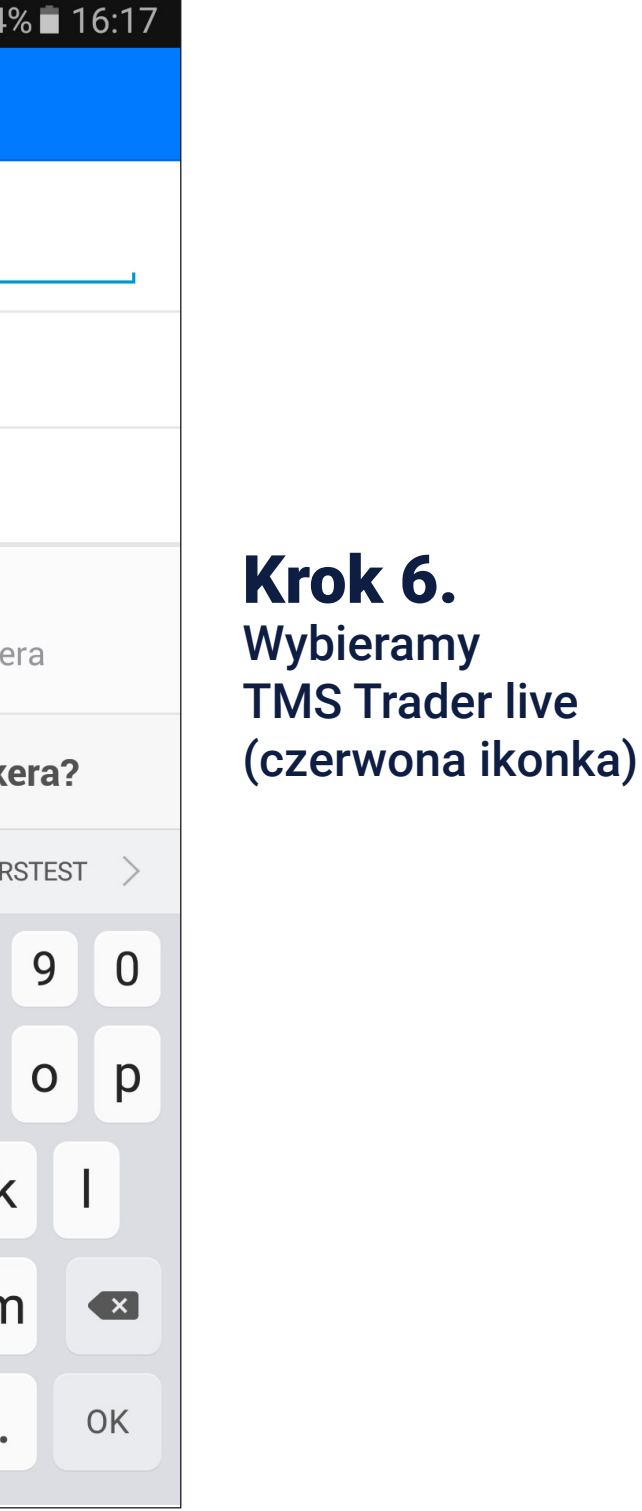

## Instrukcja zmiany serwera na platformie mobilnej TMS Connect

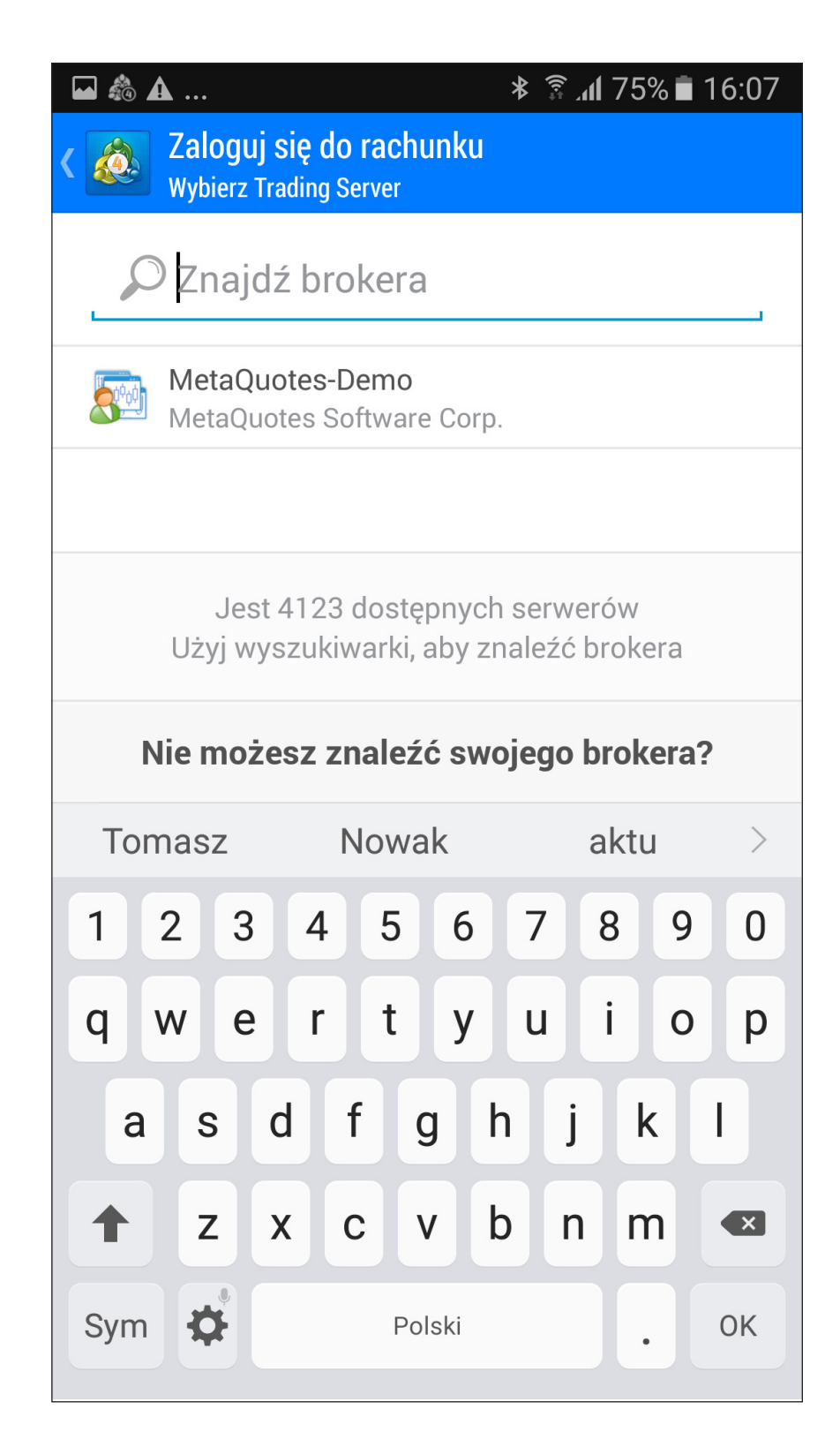

## Krok 7. Wpisujemy login i hasło. Klikamy "Zaloguj się"

Jeżeli nie pamiętasz loginu bądź hasła, skontaktuj się z Dok TMS Brokers pod numerem 22 27 66 282.

W trakcie rozmowy zapytamy Cię o numer rachunku oraz hasło do kontaktów telefonicznych które ustanowiłeś podczas zakładania rachunku ( w karcie Danych Klienta).

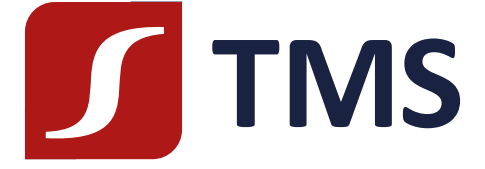

## Instrukcja zmiany serwera na platformie mobilnej TMS Connect

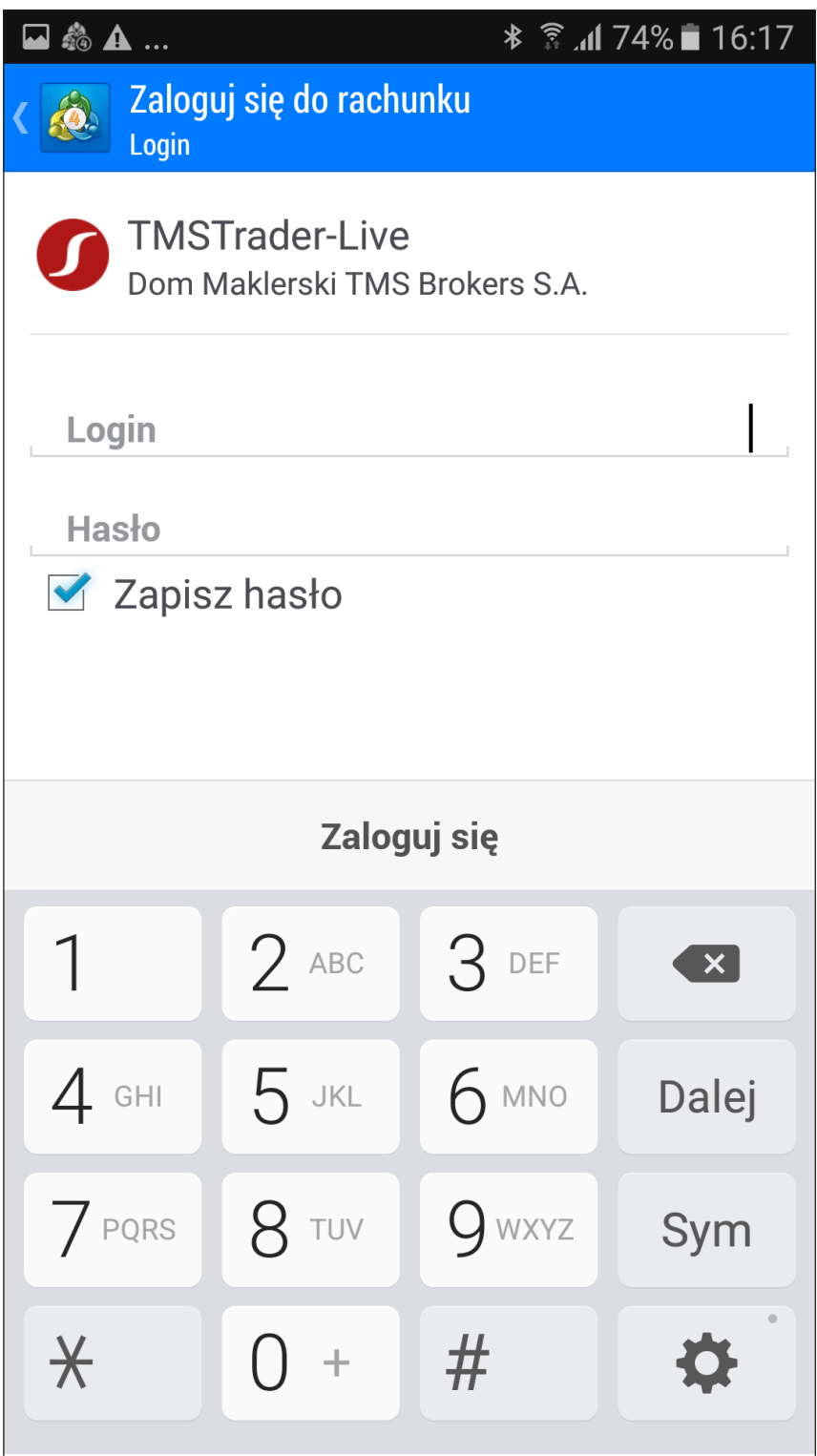